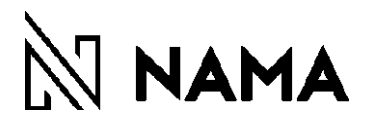

## SPLETNO NAKUPOVANJE

-OPIS POSTOPKOV-

# $\mathbb N$  NAMA

## **KAZALO**

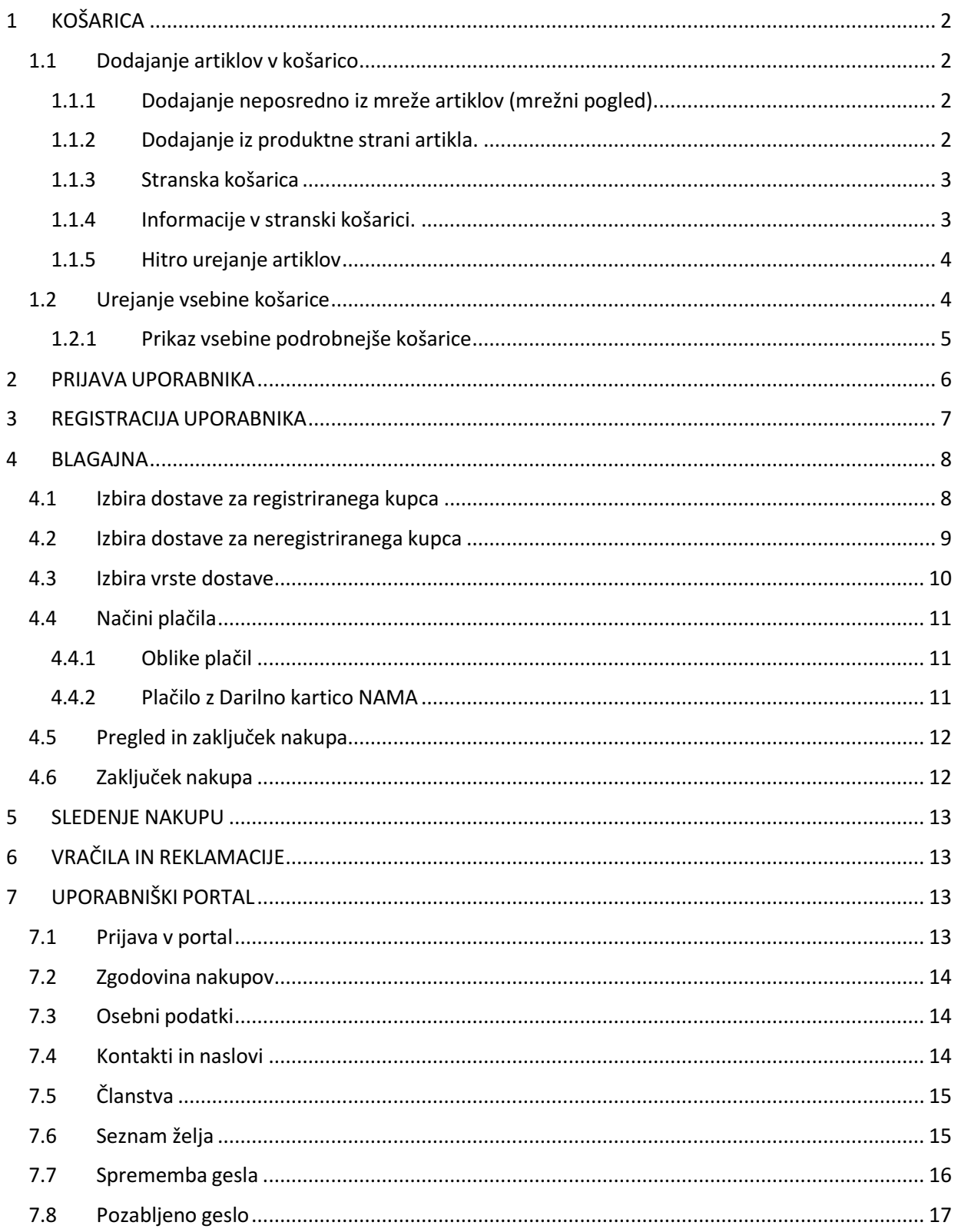

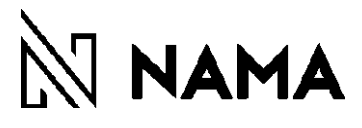

## <span id="page-2-0"></span>1 KOŠARICA

#### <span id="page-2-1"></span>1.1 Dodajanje artiklov v košarico

Na voljo sta 2 pogleda košarice:

- Pogled stranske košarice hitri pregled
- Podroben pregled košarice

Artikle lahko dodajate v košarico na 2 načina in sicer:

- Direktno iz mrežnega pogleda artiklov (hitro dodajanje)
- Preko produktne strani artikla

#### <span id="page-2-2"></span>1.1.1 Dodajanje neposredno iz mreže artiklov (mrežni pogled).

To je mogoče samo za artikle, ki nimajo nastavljenih velikosti, kot je kozmetika.

Ko se z miško postavite na artikel se pod sliko pojavi napis »Dodaj v košarico«. Kliknite na napis.

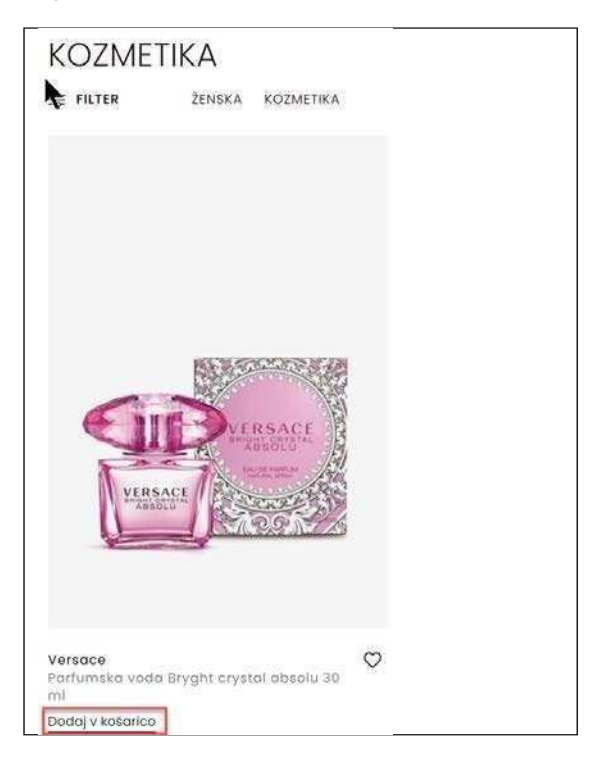

#### <span id="page-2-3"></span>1.1.2 Dodajanje iz produktne strani artikla.

Produktna stran artikla vsebuje podrobnejše informacije o artiklu. Do nje pridete iz mrežnega pogleda s klikom na sliko artikla.

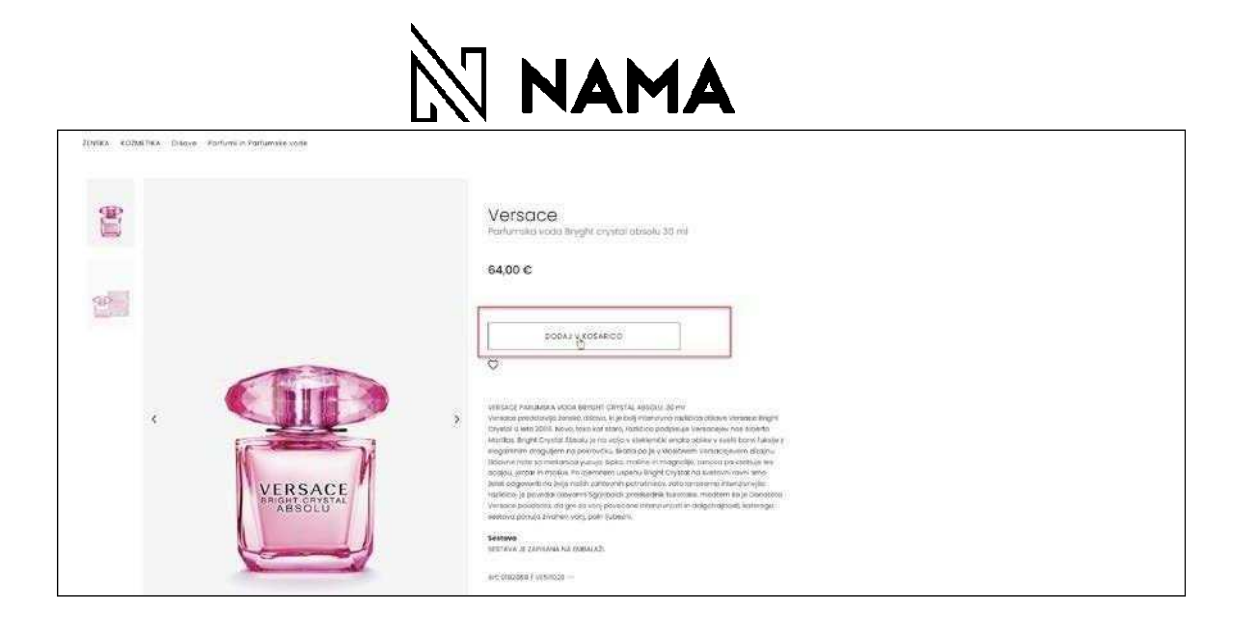

#### <span id="page-3-0"></span>1.1.3 Stranska košarica

Namen stranske košarice je hitri pregled in urejanje artiklov. Stranska košarica se na računalniku odpre avtomatsko po dodajanju artikla v košarico. V primeru dela na mobilni napravi (telefonu, tablici), pa je potrebno klikniti na gumb košarice, ki se nahaja desno zgoraj.

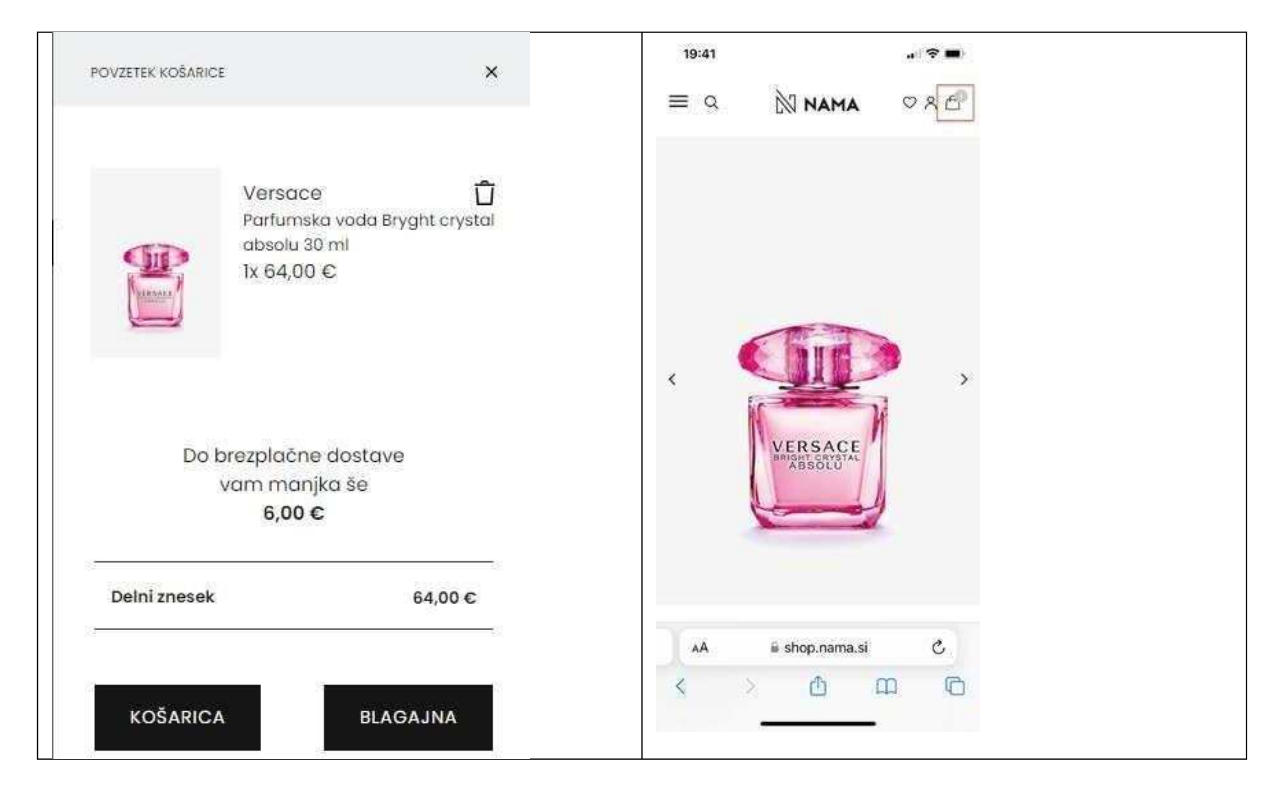

#### <span id="page-3-1"></span>1.1.4 Informacije v stranski košarici.

- Slika artikla
- Cena z vsemi popusti, ki jo stranka plača
- Skupni znesek nakupa (delni znesek, brez stroškov pošiljanja)
- Info o brezplačni dostavi

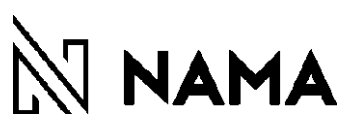

#### 1.1.5 Hitro urejanje artiklov

<span id="page-4-0"></span>V kolikor ne želite kupiti izbranega artikla, ga lahko s klikom na X odstranite iz košarice.

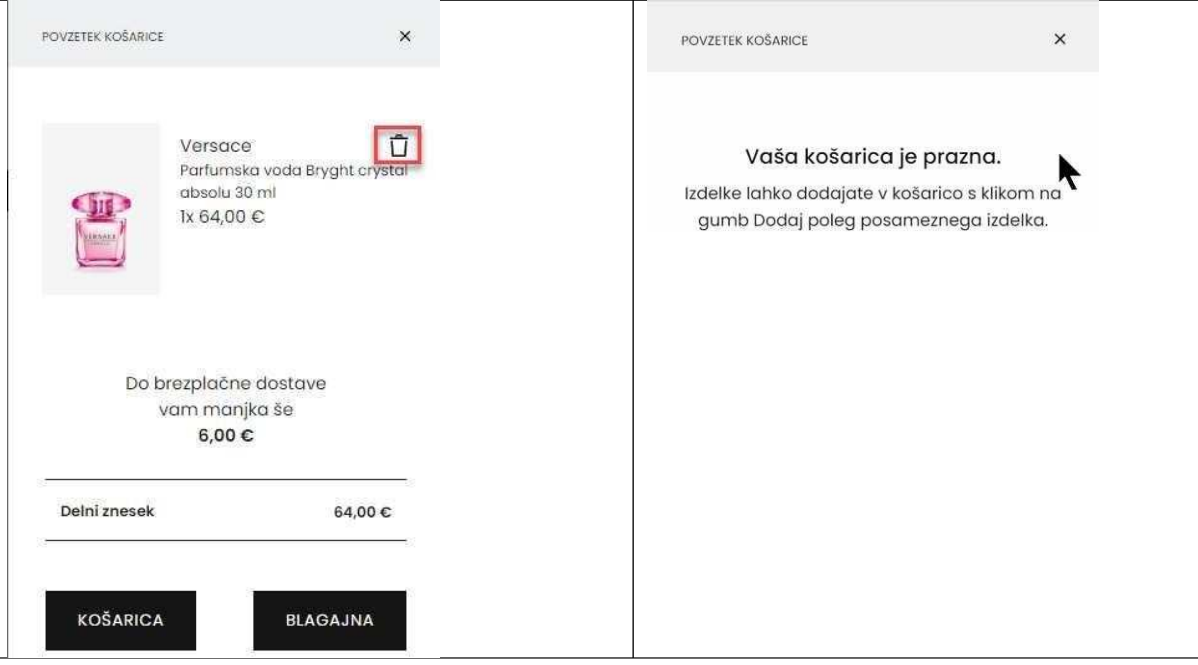

#### <span id="page-4-1"></span>1.2 Urejanje vsebine košarice

Podrobnejši pogled nakupovalne košarice omogoča:

- Vnos kode kupona za popust
- Spremembo količine na artiklu
- Odstranitev artikla iz košarice
- Pregled vrednosti nakupa

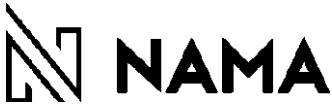

#### <span id="page-5-0"></span>1.2.1 Prikaz vsebine podrobnejše košarice

V košarico vstopamo iz stranske košarice preko gumba Košarica

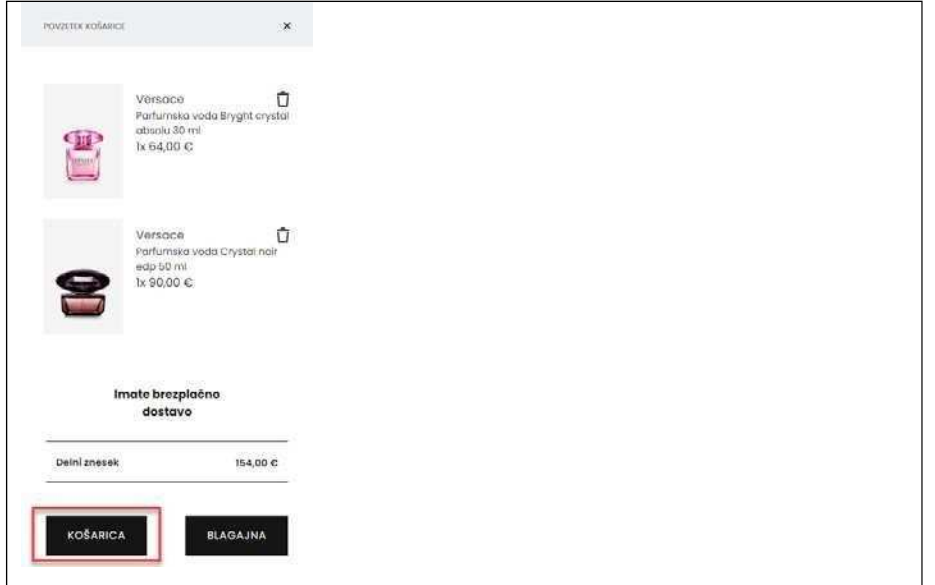

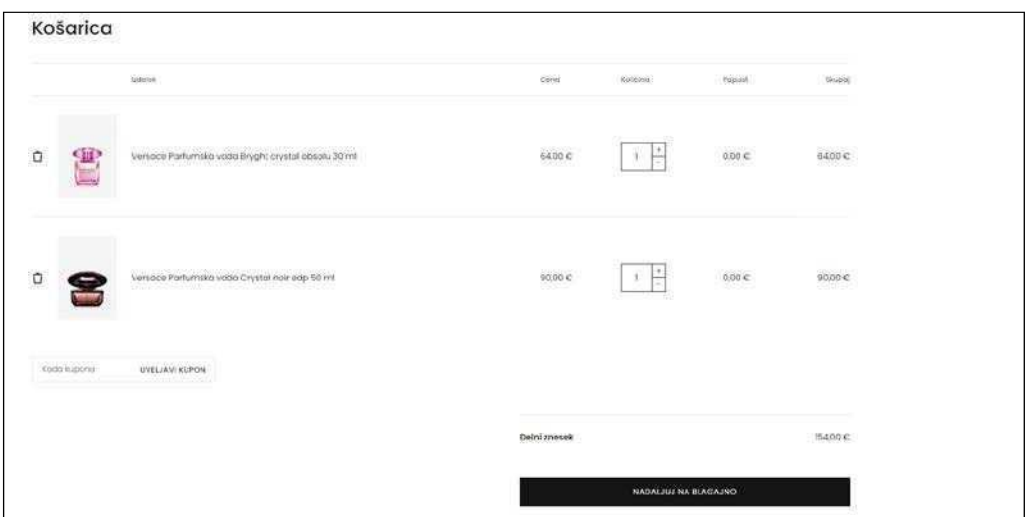

S klikom na X pred sliko lahko odstranite artikel iz košarice.

Za povečanje ali zmanjšanje količine kliknite na + ali – v rubriki količina

V kolikor imate dodatno kodo za popust jo vnesite v polje »Koda kupona in nato kliknite na »UVELJAVI KUPON«. Po uspešnem vnosu se vam spodaj izpiše koda kupona in vrednost popusta v %. Kupon lahko odstranite s klikom na X pred številko kupona. Vnesete lahko samo en kupon.

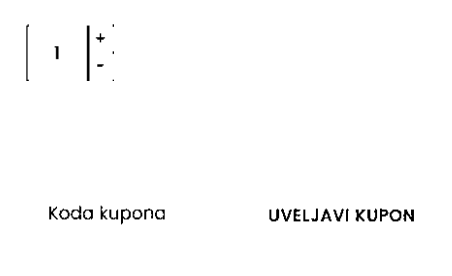

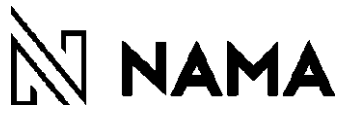

## <span id="page-6-0"></span>2 PRIJAVA UPORABNIKA

Prijava uporabnika omogoča hitrejši nakup, saj

- ni potrebno vedno vnašati podatke o kupcu
- omogoča pregled že opravljenih nakupov
- spremljanje oddanega nakupa
- enostavno urejanje podatkov o dostavi (več naslovov)

Prijava je na voljo samo za že registrirane kupce.

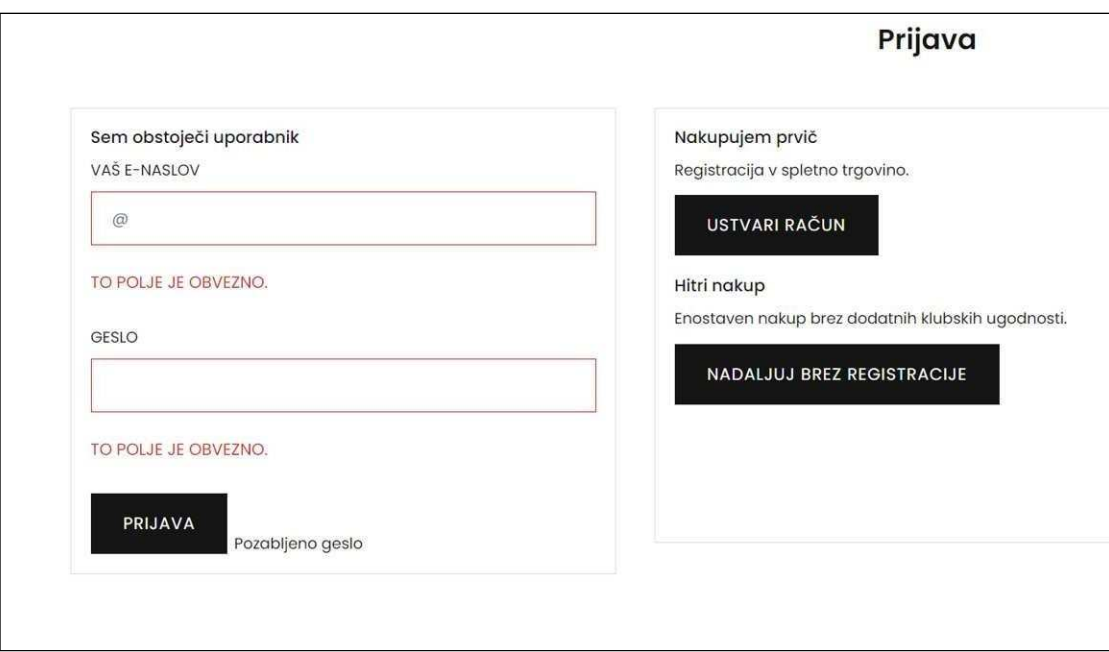

Potrebno je izpolniti vsa polja označena z \*

V kolikor ste pozabili geslo, izberite opcijo »Pozabljeno geslo« in sledite postopku za spremembo gesla.

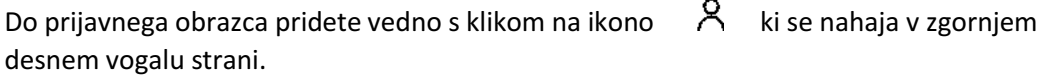

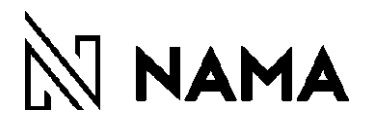

## <span id="page-7-0"></span>3 REGISTRACIJA UPORABNIKA

V kolikor nakupujete prvič in želite uporabiti prednosti prijavljenega uporabnika, se morate predhodno registrirati s klikom na gumb »USTVARI RAČUN«. Potrebno je izpolniti vsa polja označena z \*

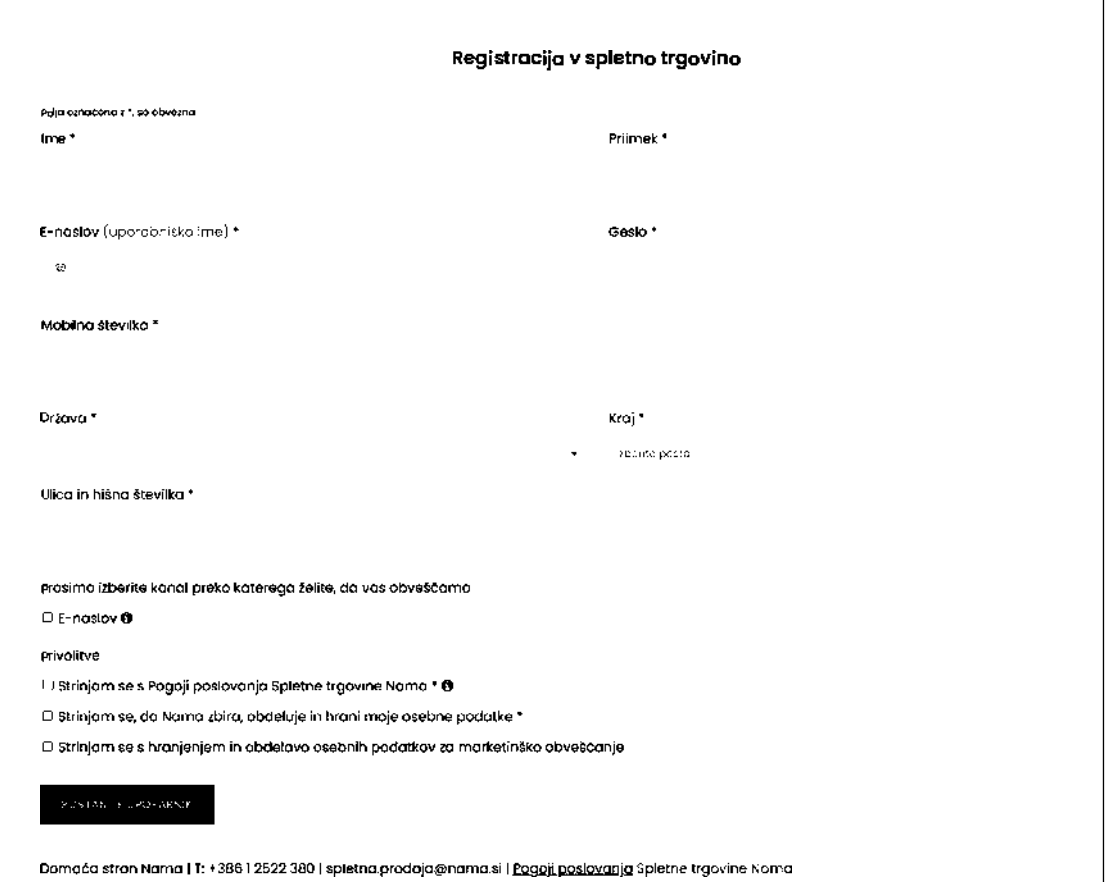

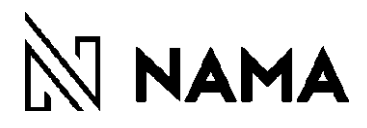

### <span id="page-8-0"></span>4 BLAGAJNA

Po zaključu dela v košarici sledi procesni nakup – BLAGAJNA. Do blagajne dostopate iz stranske košarice ali iz podrobnejšega prikaza košarice s klikom na gumb »BLAGAJNA«. Na desni strani se vedno nahajajo informacije o izbranih artiklih (količine in zneski).

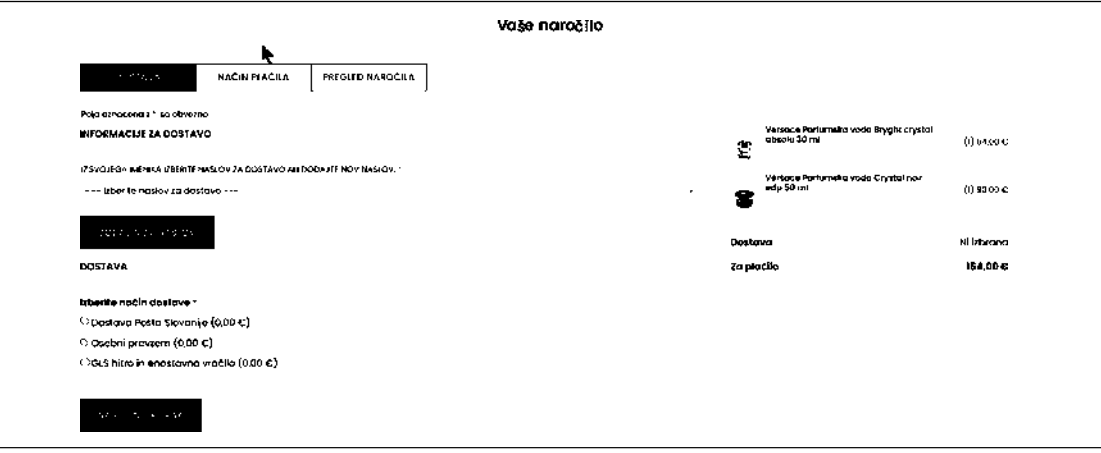

Blagajna je sestavljena iz 3 korakov:

- Izbira dostave
- Izbira načina plačila
- Končni pregled naročila in zaključek naročila

#### <span id="page-8-1"></span>4.1 Izbira dostave za registriranega kupca

V kolikor ste že registrirani kupec, je potrebno samo izbrati naslov za dostavo, ki ste ga vnesli pri prijavi iz spustnega seznama. V kolikor želite dodati nov naslov uporabite gumb »DODAJ NOV NASLOV«

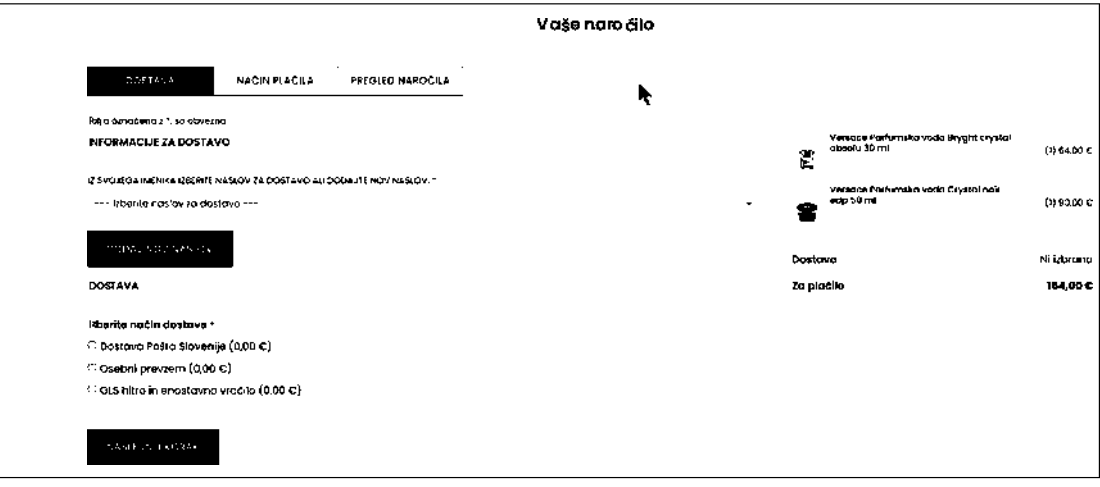

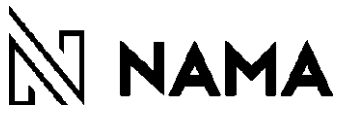

#### <span id="page-9-0"></span>4.2 Izbira dostave za neregistriranega kupca

Nakup lahko opravite tudi kot neregistrirani kupec. Izberite opcijo »NADALJUJ BREZ REGISTRACIJE«.

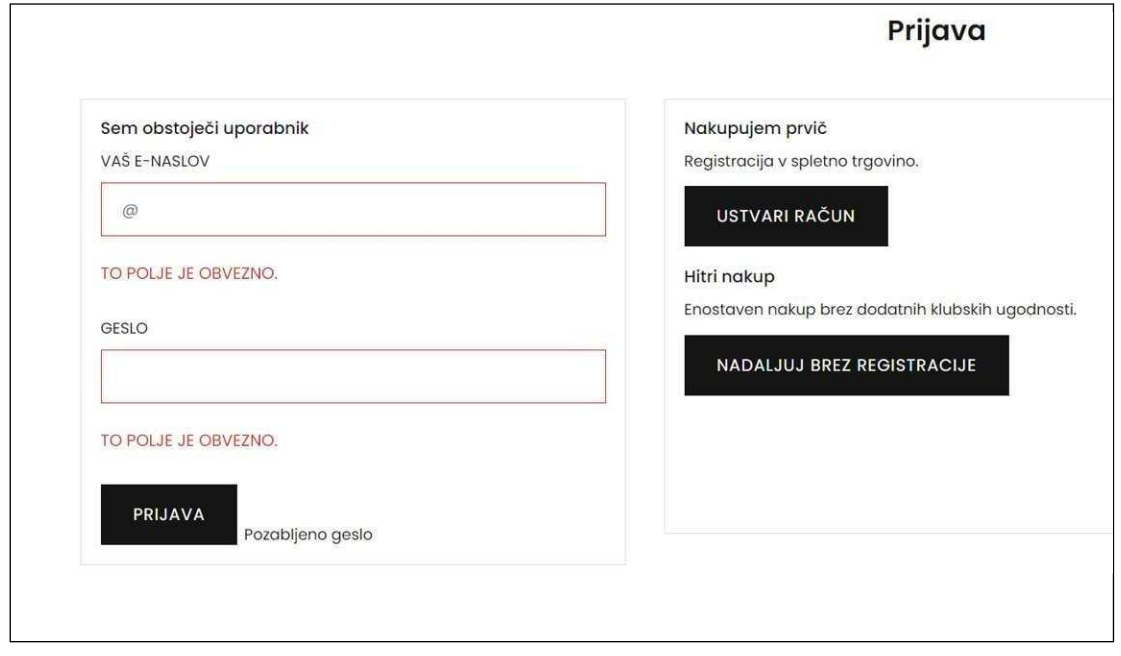

Pri tej opciji nakupa, ne morete izbrati naslova iz spiska, ampak je potrebno ročno vnesti vse podatke v polja označena z \*.

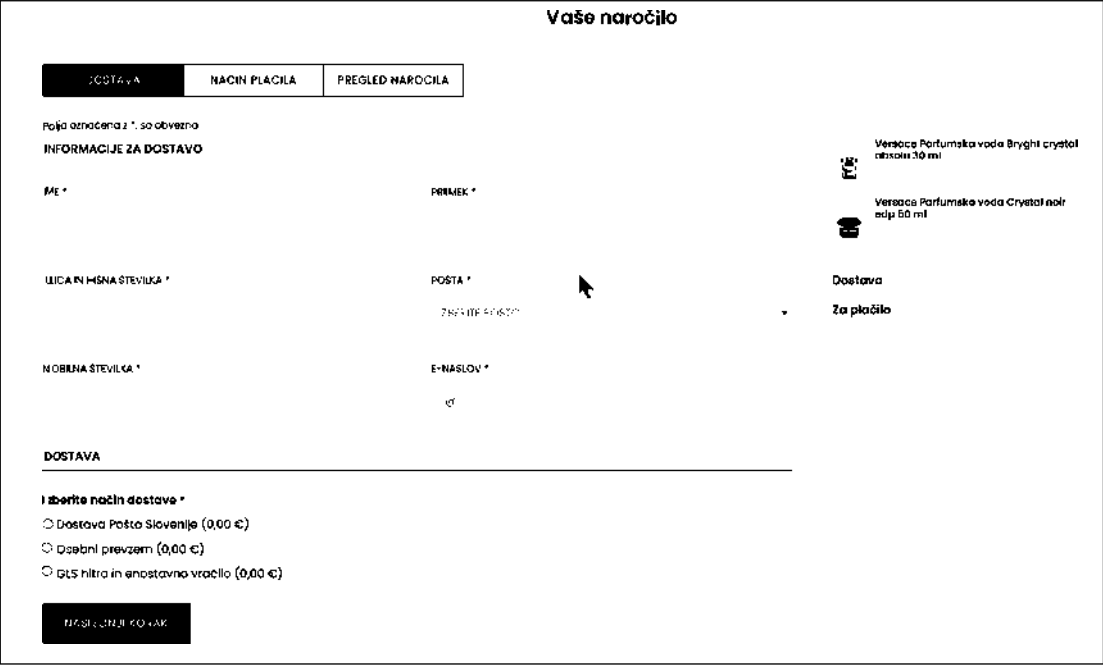

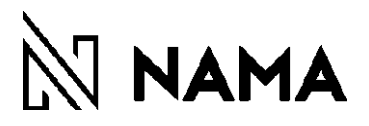

#### <span id="page-10-0"></span>4.3 Izbira vrste dostave

Izberete lahko samo eno vrsto dostave za celotno naročilo. Strošek pošiljanja se prikaze v oklepaju poleg izbire dostave. V primeru da ste upravičeni do brezplačne dostave je znesek enak 0,00 €. Po izbiri vrste dostave se vam znesek prišteje k vašemu nakupu. V primeru izbire osebnega prevzema, je potrebno izbrati še lokacijo (poslovalnico), kjer želite prevzeti blago. Plačilo dostave se vrši po ceniku določen s strani podjetja NAMA.

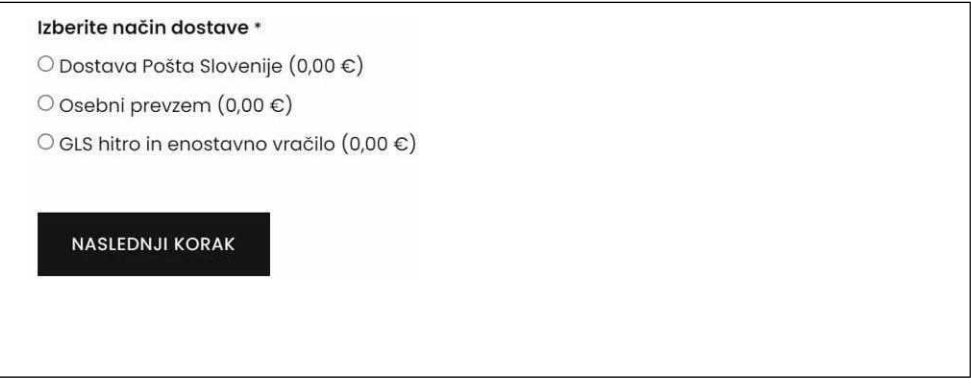

Naročene izdelke pripravimo in odpremimo praviloma v dveh, najkasneje pa v osmih delovnih dneh. Ob sobotah, nedeljah in praznikih odpreme blaga ne izvajamo. Za osebniprevzem v trgovini vas bomo po elektronski pošti obvestili, ko bo blago pripravljeno za prevzem.

V Sloveniji je čas dostave za večino pošiljk en delovni dan, pri čemer pa se ta lahko zaradi različnih vzrokov, na katere ne moremo vplivati (okvare, nesreče, napake, razmere na cesti …), podaljša.

Dostava naročenega blaga, kupljenega v spletni trgovini, je mogoča le na ozemlju Republike Slovenije.Pogodbena partnerja za dostavo pošiljk sta Pošta Slovenije in GLS.

Znesek dostave se izpiše ob zaključku vašega naročila ter je zaveden na računu, ki ga prejmete skupaj z naročenimi izdelki. V primeru da ste upravičeni do brezplačne dostave je prikazani znesek 0 €.

V primeru, da vas ob dostavi pošiljke ni doma, vam dostavna služba v nabiralniku pusti obvestilo o poštnem paketu in načinu, kako ga prevzamete. Če plačate po povzetju, vam izbrana dostavna služba za plačilo s kartico praviloma ne zaračuna provizije. Morebitno provizijo dostavni službi pri plačilu s kartico plača kupec, ne glede na višino nakupa.

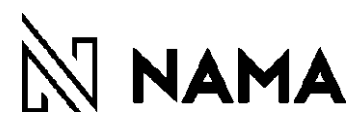

#### <span id="page-11-0"></span>4.4 Načini plačila

Izberite željeni način plačila. Izberete lahko samo en način plačila, ki pa ga lahko kombinirate s plačilom z darilno kartico NAMA.

#### <span id="page-11-1"></span>4.4.1 Oblike plačil

- Po povzetju
- S plačilno ali kreditno kartico
- S plačilom na TRR
- Z darilno kartico NAMA

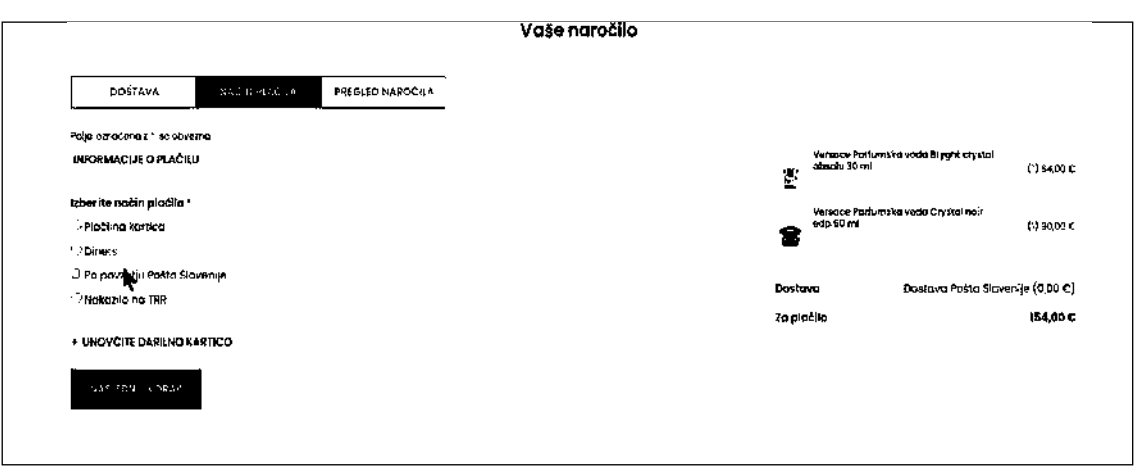

#### 4.4.2 Plačilo z Darilno kartico NAMA

<span id="page-11-2"></span>V primeru da imate darilno kartico NAMA in imate na njen naložen denar, lahko izvedete plačilo tudi z darilno kartico. V kolikor imate na kartici več denarja od zneska za plačilo, se bo plačilo v celoti izvedlo preko darilne kartice. Vrednost denarja na darilni kartici se zmanjša takoj po potrditvi naročila. V primeru da na kartici ni dovolj denarja, se lahko razlika plača z ostalimi navedenimi načini plačila (plačilna kartica, gotovina ob prevzemu...). Za vnos podatkov o kartici izberite + pred napisom »UNOVČITE DARILNO KARTICO« in nato prepišite zahtevane podatke iz kartice.

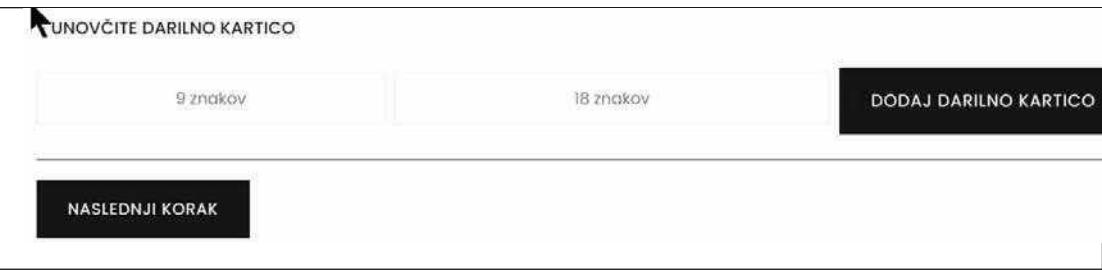

## $\mathbb N$  nama

## <span id="page-12-0"></span>4.5 Pregled in zaključek nakupa

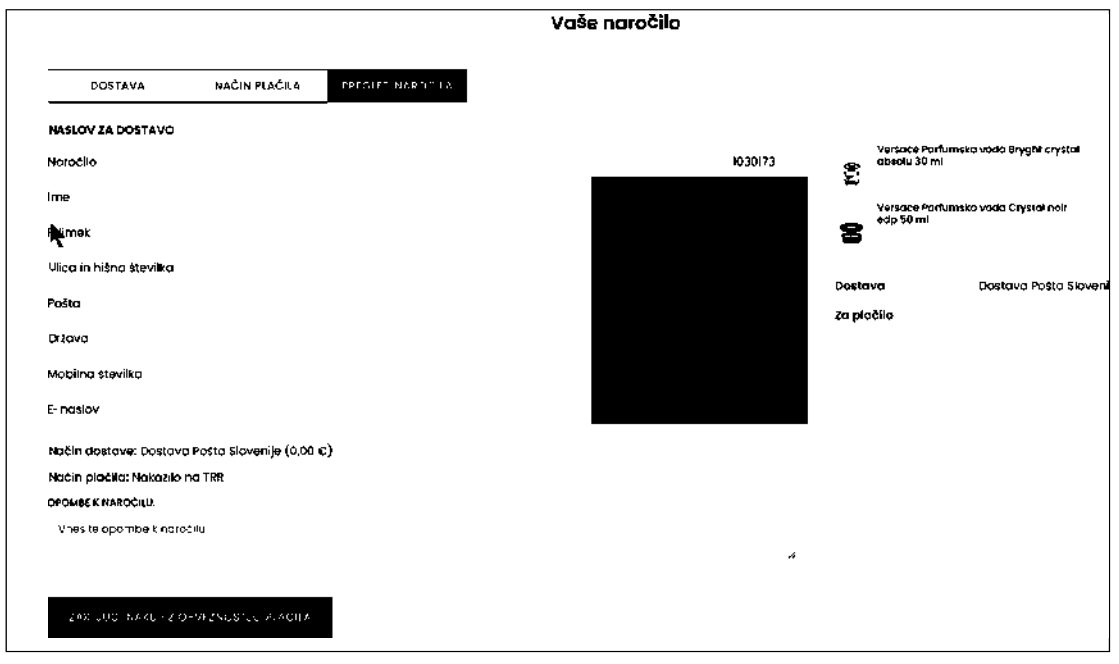

Pred zaključkom nakupa je potrebno preveriti pravilnost vnešenih podatkov o kupcu, da se izognemo morebitnim napakam pri vnosu. Pred nakupom, se je potrebno strinjati s Pogoji poslovanja spletne trgovine Nama. Velja samo za neregistrirane kupce, saj se registrirani kupci strinjajo s pogoji poslovanja ob registraciji.

Vedno se lahko s klikom na gumb za iziro koraka vrnete v prejšnji korak in popravite podatke

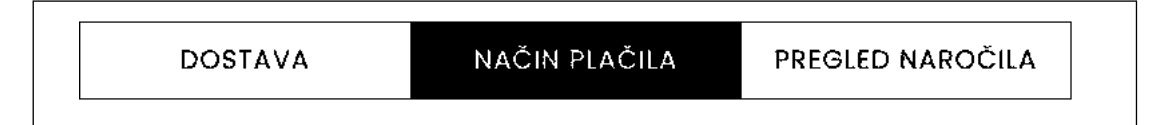

#### <span id="page-12-1"></span>4.6 Zaključek nakupa

Nakup se zaključi s klikom na gumb »ZAKLJUČI NAKUP Z OBVEZNOSTJO PLAČILA«. Sistem vam izpiše podrobnosti o naročilu in vam tudi pošlje email s podatki o naročilu.

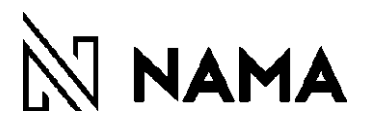

## <span id="page-13-0"></span>5 SLEDENJE NAKUPU

V kolikor ste izdelke naročili kot registrirani kupec, lahko v portalu preverite podatke o vašem naročilu (datum naročila, številka naročila, znesek naročila).

Ko je naročilo odpremljeno, ga prevzame dostavna služba GLS ali Pošta Slovenije, ki vam na vaš elektronski naslov oz. mobilno številko posreduje vse potrebne informacije o dostavi.

V primeru, da naročenega blaga ne prejmete, prav tako pa tudi ne dobite informacije dostavne službe, se lahko obrnete na enega od naših kontaktov.

Email[:Spletna.prodaja@nama.si](mailto:Spletna.prodaja@nama.si)

GSM: 051 614 656, pon-pet, od 8h-15h.

## <span id="page-13-1"></span>6 VRAČILA IN REKLAMACIJE

Kupec (potrošnik po določilih Zakona o varstvu potrošnikov) lahko v 14 dneh po prejemu blaga prodajalcu pisno sporoči, da odstopa od pogodbe, ne da bi mu bilo treba navesti razlog za svojo odločitev. Na povezavi [\(https://www.nama.si/wp-content/uploads/2023/05/ODSTOP-OD-](https://www.nama.si/wp-content/uploads/2023/05/ODSTOP-OD-POGODBE_urejeno.pdf)POGODBE urejeno.pdf) se nahaja obrazec za vračilo blaga v roku 14 dni. Prosimo, da obrazec doslednopreberete, čitljivo izpolnite in ne pozabite na podpis. Obrazec za vračilo blaga velja samo za nakupe, opravljene v spletni trgovini. Ob vračilu izdelkov morate prodajalcu (Nama IN d. o. o.) priložiti obrazec za vračilo blaga.

#### **Naslov za vračilo izdelkov:**

Nama IN d. o. o., za SPLETNO TRGOVINO Tomšičeva ulica 2 1000 Ljubljana

V kolikor ste paket naročili preko dostavne službe GLS ShopReturn, ste v paketu prejeli povratno prevzemnico za vračilo blaga z oddajo v katerikoli GLS paketomat.

Zamenjave izdelkov v spletni trgovini [www.nama.si](http://www.nama.si/) niso možne. V kolikor želite izdelek v drugi barvi ali drugi velikosti, ponovite postopek naročila na [www.nama.si.](http://www.nama.si/)

Artikle, naročene preko spletne trgovine [www.nama.si,](http://www.nama.si/) je možno vrniti tudi na info pultu v trgovini Nama v Ljubljani (v pritličju na oddelku nogavic). Ob vračilu morate priložiti tudi obrazec za vračilo v 14 dneh.

V primeru, ko s potrošnikom spora ni mogoče drugače rešiti, ima le-ta pravico do postopka izvensodnega reševanja potrošniških sporov. Nama IN d.o.o. Ljubljana podpira vse izvajalce i[z registra.](http://www.mgrt.gov.si/si/delovna_podrocja/notranji_trg/sektor_za_varstvo_potrosnikov_in_konkurence/seznam_izvajalcev_irps/) Podrobnejše informacije o pričetku omenjenega postopka najdete na povezavi reševanje [potrošniških](http://www.mgrt.gov.si/nc/si/medijsko_sredisce/novica/article/11987/10782/) sporov.

## <span id="page-13-2"></span>7 UPORABNIŠKI PORTAL

Registriranim kupcem je omogočena prijava v spletni portal z nameno spremljanja nakupov, kakor tudi urejanja podatkov o kupcu, dostavi, članstev (urejanje soglasij), pregled seznama želja in spremembo gesla.

#### <span id="page-13-3"></span>7.1 Prijava v portal

V portal se lahko prijavite s klikom na gumb  $\beta$ 

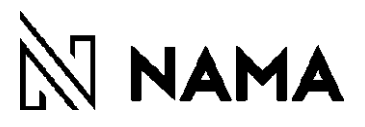

## 7.2 Zgodovina nakupov

<span id="page-14-0"></span>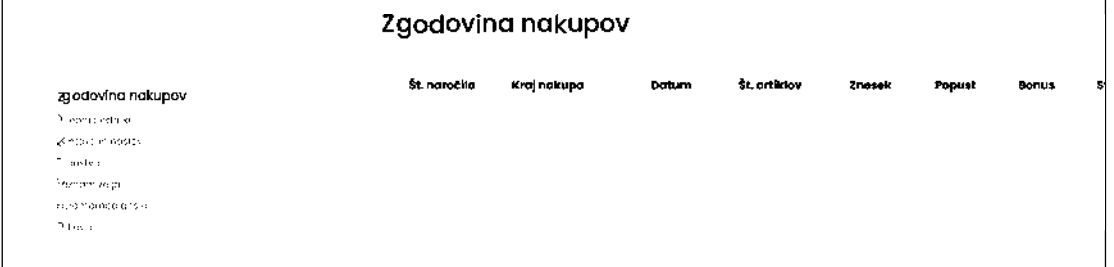

Na voljo vam je celoten seznam vseh opravljenih nakupov v spletni trgovini NAMA.

#### <span id="page-14-1"></span>7.3 Osebni podatki

Pregledujete in urejate lahko vaše podatke. Podatke lahko urejate po kliku na gumb »UREDI PODATKE«. Po ureditvi podatke morate le te shraniti s klikom na gumb »SHRANI PODATKE«

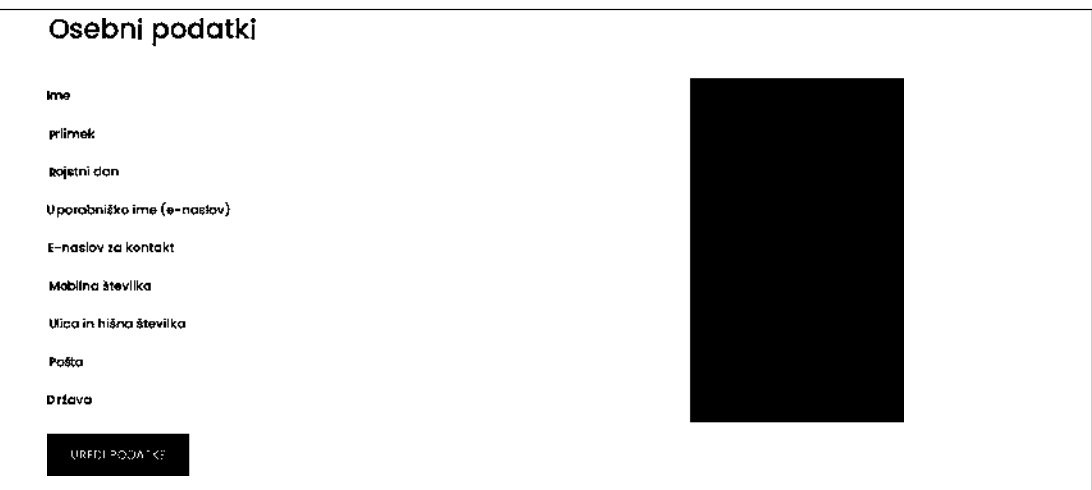

#### <span id="page-14-2"></span>7.4 Kontakti in naslovi

Dodajate lahko poljubno število kontaktov v primeru ko želite naročilo poslati nekomu drugemu za darilo ali pa na vaš začasni naslov. Podatke doajate s klikom na gumb »DODAJ KONTAKT / NASLOV«

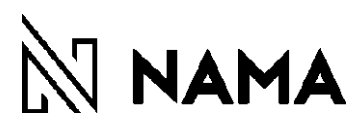

### 7.5 Članstva

<span id="page-15-0"></span>Urejate in pregledujete lahko vaše privolitve glede pošiljanja elektronske pošte o novostih in promocijah podjetja NAMA.

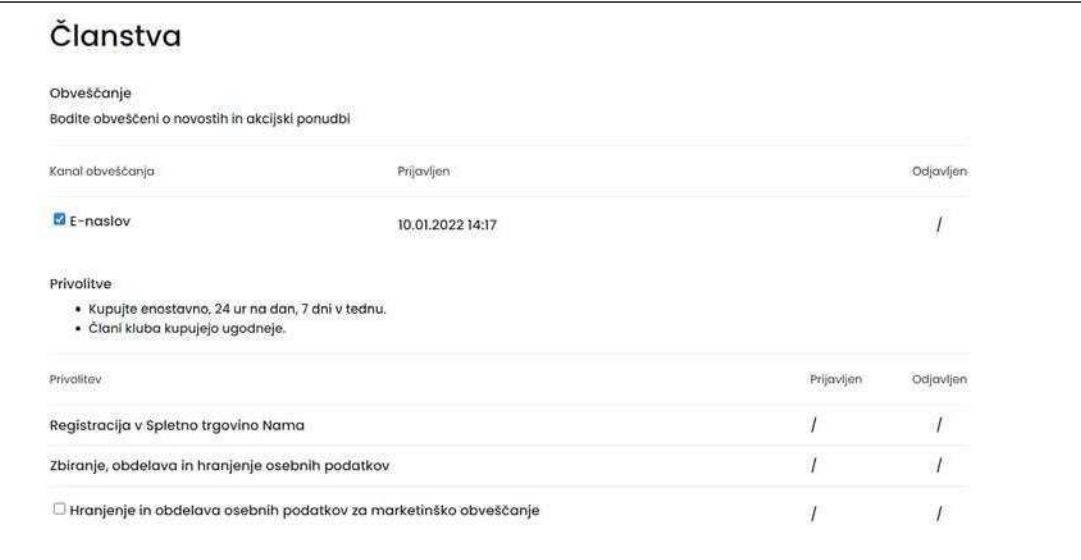

## <span id="page-15-1"></span>7.6 Seznam želja

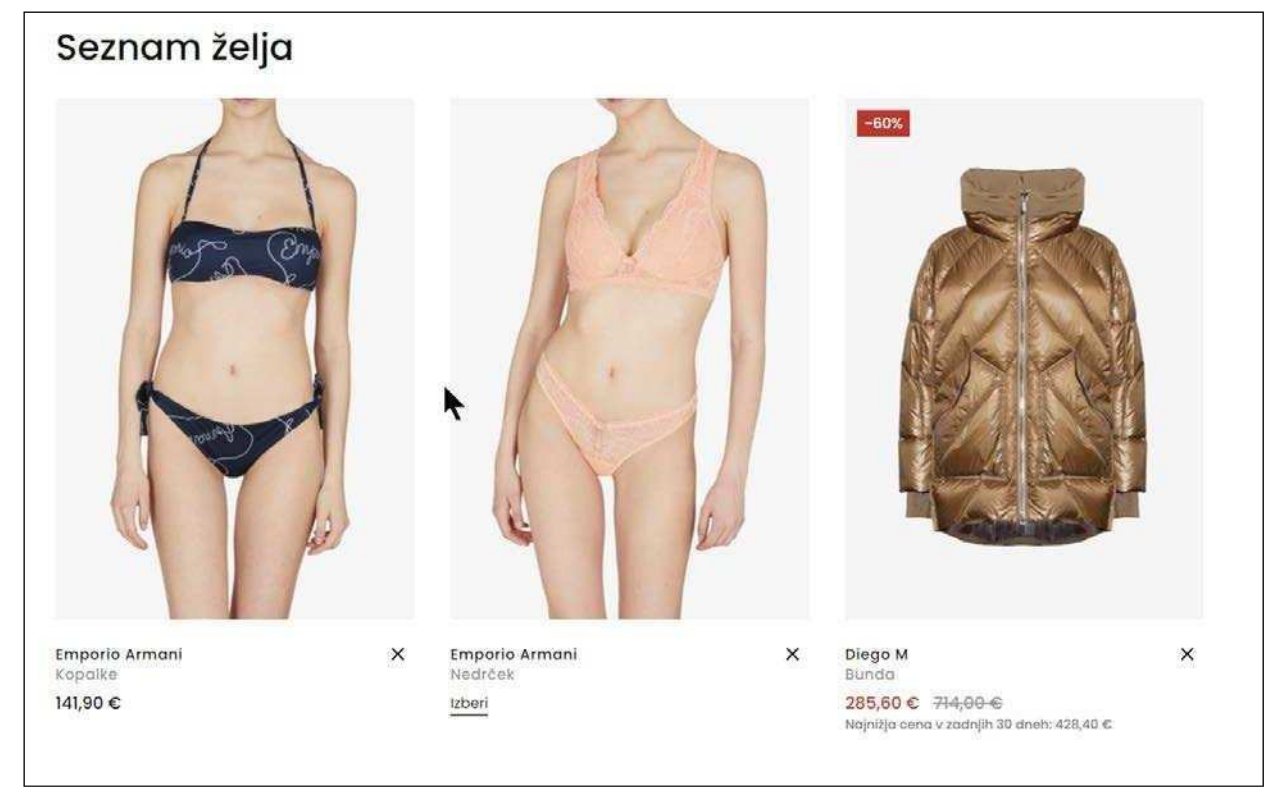

Pregledujete in urejate vašseznam želja, torej artiklov, ki ste jih shranili za morebiten kasnejši ogled.

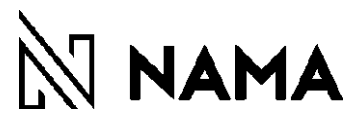

Artikle na seznam lahko vedno dodajate s klikom na slikico  $\heartsuit$  . Ko artikel dodate v seznam,

se le ta obarva črno,  $\blacktriangledown$  ponovni klik na srček, pa artikel odstrani iz seznama in srček zopet postane bel.

Iz seznama artikel odstranite s klikom na X.

Seznam želja se shranjuje samo za prijavljene uporabnike.

Do seznama želja lahko vedno dostopate preko slike  $\heartsuit$  v desnem zgornjem vogalu strani.

#### <span id="page-16-0"></span>7.7 Sprememba gesla

Geslo, ki ste ga nastavili ob registraciji, lahko spremenite v portalu preko opcije spremeni geslo. Vpišite novo geslo in izberite gumb »SPREMENI GESLO«

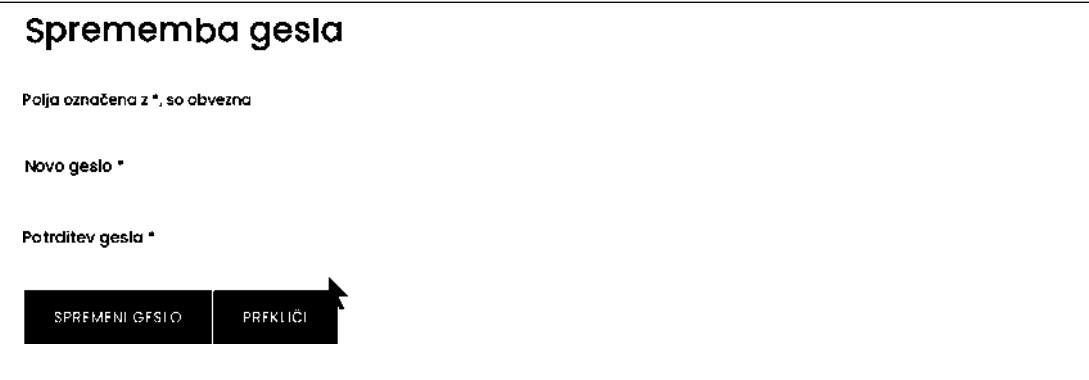

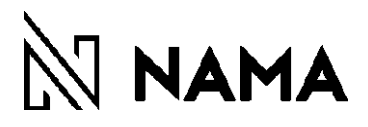

#### <span id="page-17-0"></span>7.8 Pozabljeno geslo

V kolikor ste pozabili geslo, ki ste ga vnesli ob registraciji, izberite opcijo »Pozabljeno geslo« vpišite vaš elektronski naslov, ki ste ga vnesli ob registraciji in sledite navodilom za spremembo gesla, ki ga prejmete na vpisani elektronski naslov

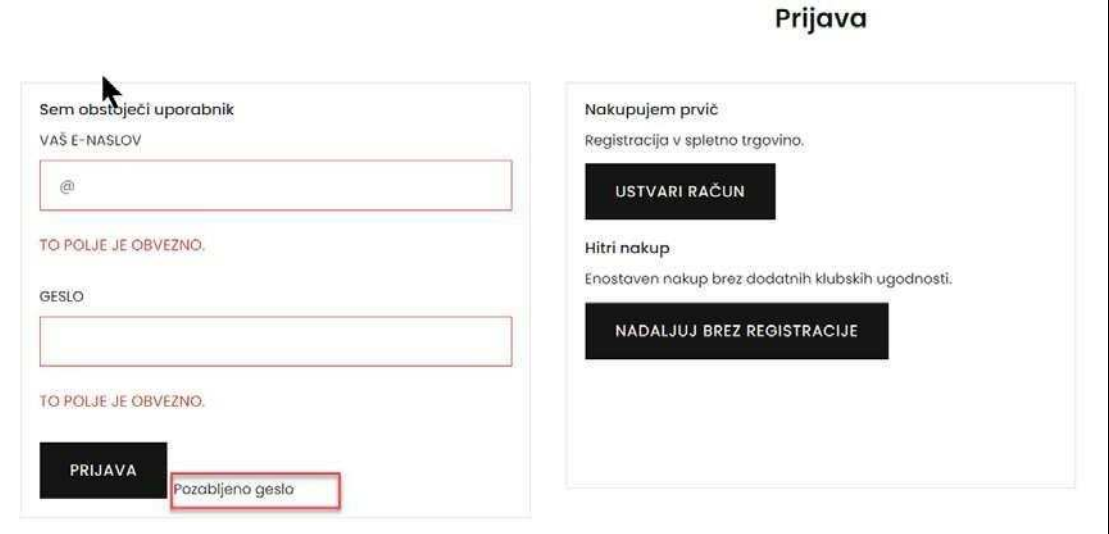

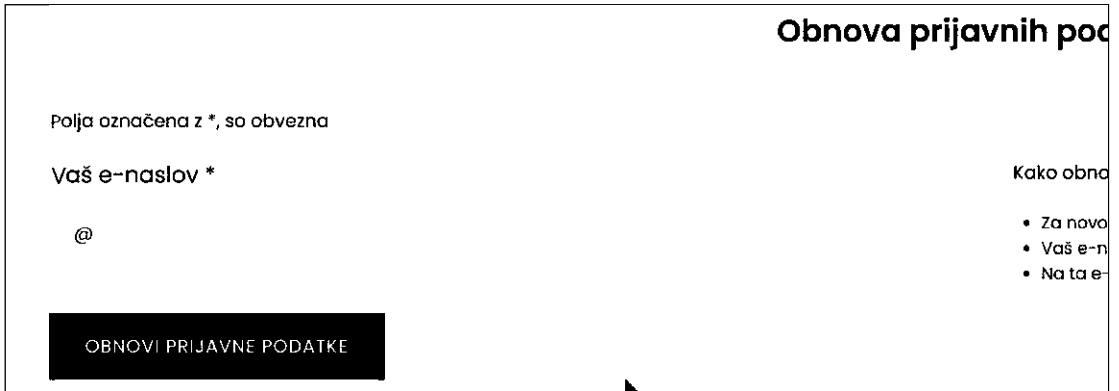

 $\blacktriangle$